# Information Technology-3

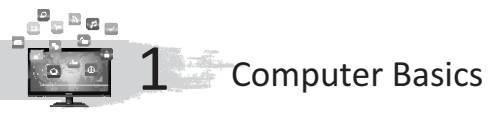

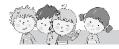

### Exercise

- A. 1. Input; 2. Output; 3. Mouse; 4. Printer
- B. 1. Hard disk; 2. programs; 3. input; 4. Hospitals, doctors; 5. microphone
- **C.** 1. T; 2. T; 3. F; 4. F; 3. F

2.

- D. 1. Hardware; 2. Windows; 3. Input unit; 4. Printer; 5. Microphone
- E. 1. Operating system allows us to comunicate with the computer. Examplewindows 10, windows 7

| Hardware |                                                                             |    | Software                                                                                                    |  |  |  |
|----------|-----------------------------------------------------------------------------|----|----------------------------------------------------------------------------------------------------|--|--|--|
| 1.       | Any part of a computer that can be felt and touched.                        | 1. | It is a set of rules or programs<br>given to a computer to<br>perform certain tasks or<br>actions. It cannot be touched,<br>but can be stored on a device<br>that you can touch, such as a<br>CD-ROM and DVD-ROM. |  |  |  |
| 2.       | It wears out with time.                                                     | 2. | It does not wear out with time.                                                                                                    |  |  |  |
| 3.       | Monitor, keyboard, CPU,<br>scanner and printer are<br>examples of hardware. | 3. | Windows Operating System,<br>Paint and MS Excel are<br>examples of software.                                                                                                    |  |  |  |

### 3. • Banks

Every bank uses computers to keep a record of the transactions. With the help of computers, banks are able to provide services like Internet banking, mobile banking and ATM services.

#### • Hospitals

Hospitals and doctors use computers to examine ill people. They use computers to identify diseases which helps in correct medical treatment.

Schools

Computers help us to find information. As a result, the quality of education has improved. Records of books and school results are prepared using computers.

• Shops

Records of items and printing of bills in shops is done using computers.

| 4. | Hardware                  |                                                        | Software                |                                        |  |
|----|---------------------------|--------------------------------------------------------|-------------------------|----------------------------------------|--|
|    | 1.                        | All physical parts of a computer are called hardware.  | 1.                      | Software are not the physical parts.   |  |
|    | 2.                        | We can see and touch the hardware.                     | 2.                      | We can not see and touch the software. |  |
|    | 3.                        | Hardware needs software to give input to the computer. | 3.                      | Software is a set of programs.         |  |
|    | Example : Keyboard, Mouse |                                                        | Example : MS Word, DBMS |                                        |  |

- 5. It is very fast and accurate.
  - It can do several tasks at the same time.
  - It can do very large calculations in a few seconds.
  - It can store a huge amount of data that can be used whenever required.
  - It allows us to collect information about almost anything using the Internet.
- 6. Computer is used to find information.
  - Computer is used to do home work at home.
  - Computer is used to do calculations very fast.

#### 7. Media

- Cartoon and science fiction movies are made on computers. 3-D movies that you love to watch would not be possible without a computer.
- Musicians, today, are making good music with the help of the computer.

### Fun to Do

Do yourself.

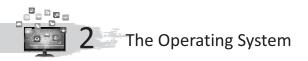

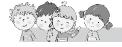

### Exercise

- A. 1. MS Windows; 2. Documents; 3. Operating system
- B. 1. operating; 2. MS Windows; 3. desktop; 4. Recycle bin
- **C.** 1. T; 2. F; 3. T; 4. F
- **D.** 1. icons; 2. windows 10; 3. Graphical user interface; 4. single-user operating system
- **E.** 1. Windows 10 2. Windows 7
  - 3. Recycle bin 4. Network
- **F.** 1. Operating system is a set of programs that manages the computer hardware and software.

- 2. Small picture that appears on the desktop screen.
- 3. There are ready-made commands in the form of menu and can be applied by a mouse click.
- 4. Recycle bin displays the list of all the deleted items.
- 5. There are two types of operating systems : Single User Operating System Multi User Operating System

# G. 1. Features Of Microsoft Windows

- MS Windows provides a Graphical User Interface (GUI). It means that the user gives input (data and instructions) to a computer by clicking on small graphics on the screen.
- MS Windows allows you to open many programs to work in at the same time.
- MS Windows provides What You See Is What You Get (WYSIWYG) environment to work on the computer.
- MS Windows lists programs as small picture buttons or icons which can be opened by clicking or double clicking.
- 2. A multi-user system allows many people to work on different computers that are connected to the main computer through a network.
- 3. The Windows 7 Desktop has mainly four components :
  - (i) Desktop Background (ii) Icons
  - (iii) Taskbar (iv) Gadgets

Here we will discuss about desktop background and Icons.

# Desktop Background

The first screen that appears after booting process is called desktop. As you have many things at your study table, similarly a computer desktop contains many items on it to work with.

# lcons

Icon is a small picture that appears on the desktop screen. Each icon represents a file, folder or a program. You can open icons by double-clicking on them.

# Some of the icons are :

Computer, Recycle Bin, Documents and Network.

**Computer :** This icon displays the content of a computer. It displays all the available drives in the system.

**Documents :** It gives the list of all the documents.

**Recycle Bin :** It displays the list of all the deleted items. When you delete a file or a folder, it goes to the recycle bin. It acts as a dustbin for the computer. The deleted files remain in the bin unless you empty it.

**Network :** It helps you to connect your computer with other computers.

# Fun to Do

Do yourself.

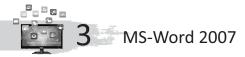

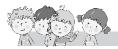

### Exercise

- A. change the font face
  - change the size of the text
  - type in different colour
  - draw picture
- B. 1. several; 2. doc; 3. cursor; 4. home; 5. title; 6. scroll; 7. status
- **C.** 1. Ctrl+N; 2. Ctrl+S; 3. Ctrl+W; 4. Ctrl+O
- D. 1. All Programs
  - Microsoft office word 2007
  - 2. Save
    - Save
- E. 1. To select press (Ctrl + A)
  - 2. Home tab contains font size; font colour; font style.
  - 3. Click on the Start button.
    - Click on all programs.
    - Select Microsoft Office.
    - Click on Microsoft Office Word 2007.
  - 4. This bar displays page numbers, number of words, zoom option, etc.
  - 5. Click on Office button on title bar.
    - Click on New option.
    - Click on the Blank document.
    - Click on Create button.
  - 6. **Step 1:** Click on **Office** button on **Title** bar.
    - Step 2: Click on the Save option. (A Save As dialog box will appear).
    - **Step 3**: Type the name of the file.
    - Step 4: Click on Save button.
  - 7. Text can be placed in the centre, left, right or justified alignment of the page, as per your requirements. You will find these buttons on the Home Tab.
  - 8. Some common fonts are : Times New Roman, Arial, Monotype Corsiva, Century Gothic, Algerian.

# Fun to Do

Do yourself.

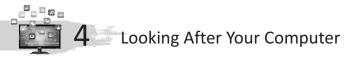

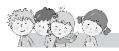

# Exercise

A. 1. shoes; 2. pirated; 3. cool; 4. completed; 5. internet; 6. original; 7. hard; 8. sticker

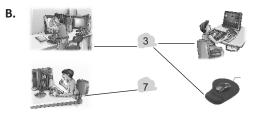

- C. 1. Don't bring food and drink near the computer.
  - 2. There is a great harm in download music from the Internet without an anti-virus program.
  - 3. There is a need to work on the keyboard with clean hands.
  - 4. Always buy original software and never use cheaper pirated software.
  - 5. If the computer is giving trouble, it's best to call an expert.

# Fun to Do

Do yourself.

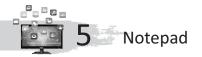

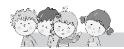

#### Exercise

- A. 1. Text editor; 2. Work area; 3. New; 4. Formatting
- B. 1. text; 2. title; 3. delete; 4. file
- **C.** 1. F; 2. F; 3. F; 4. F; 5. T
- D. 1. Notepad is a text editor that can be used for typing text.
  - 2. There are three components of notepad :
    - 1. Title bar
    - 2. Menubar
    - 3. Work area

# 3. Making Changes to Text

Sometimes, there may be a need to make changes to the text that you have typed. Notepad lets you make the following types of changes.

### Inserting text :

To insert text, follow the given steps :

**Step 1:** Place the cursor at the point where you want to insert text by clicking the left mouse button.

**Step 2**: Type the text to be inserted. The new text gets inserted at the chosen location.

# Selecting text :

To select text, follow the given steps :

**Step 1:** Place the cursor at the point from where you want to start the selection.

Step 2: Press the left mouse button and drag the mouse over the text to be selected. Release the mouse button when you have made the selection.

The selected text gets highlighted.

### **Deleting text :**

**Step 1:** Select the text to be deleted.

**Step 2:** Press the Delete key. The selected text is removed.

### Formatting text :

Formatting refers to changing the appearance of the text by changing its font, style and size.

Font : It refers to the manner in which the characters appear. There are

a lot of fonts available for you to choose.

**Font Style :** It makes the text stand out by making the text appear Bold, Italic or a combination of Bold and Italic.

(a) Bold Style (b) Italic Style (c) Bold Italic Style **Font Size :** You can also change the size to make the text appear big or small.

To format text, follow the given steps :

**Step 1:** Click on the Format menu.

- **Step 2**: Choose the Font option. The Font dialog box appears.
- Step 3: Select the required Font, Font style and Size in the Font dialog box.

Step 4: Click on the OK button.

### Fun to Do

С.

Do yourself.

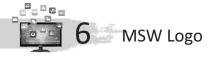

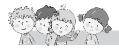

#### Exercise

- A. 1. Logo word has been taken from logos word.
  - 2. Logo is a **computer** language.
  - 3. A triangle in the main screen is called **turtle**.
  - 4. **Command inputs box** is the place where execution of commands take place.
  - 5. The commands in Logo are called **primitives**.
  - 6. MSW Logo software is divided into **main screen** and **commander window** .
  - 7. Commander window is divided into **Recall list box** and **command input box**.
  - 8. **Reset** button clears the Recall List box.
- **B.** 1. T; 2. F; 3. T; 4. T; 5. T; 6. T

| 1. | UTELRT   | TURTLE   | 2. | ONEPITR   | POINTER   |
|----|----------|----------|----|-----------|-----------|
| 3. | MCSNMODA | COMMANDS | 4. | CXETNIEUO | EXECUTION |

Computer-3/20

- **D.** 1. **Execution button :** Execution button executes the command typed in the input box.
  - 2. Trace button : Trace button finds the errors in the logo program.
  - 3. **Pause button :** Pause button temporarily stops the execution of logo commands.
  - 4. Reset button : Reset button clears the recall list box.
- **E.** 1. Shows the direction, turtle is facing.
  - 2. Makes a logo carry out the command.
    - 3. A simple computer language.
    - 4. Used to draw in logo.
    - 5. You enter logo commands here.
- F. 1. Computer is an electronic machine.
  - 2. The commands are also called **Primitives**.
  - 3. Title bar is positioned at the top of the main screen.
- **G.** 1. Logo is a program used to draw figures, type text and to do mathematic calculations.
  - 2. First click on start button.
    - Then click on programs.
    - Then slide the mouse pointer to Microsoft Window Logo.
  - 3. Commander window consists of Title bar, Recall list box, Command input box, Command buttons and Scroll bars.
  - 4. All the commands are stored in Recall list box. In case, you wish to use a command that has been used before it world be listed in recall list box.
  - 5. Select file menus and click on its Exit option.

Type Bye command in Input Box and press Enter.

### Fun to Do

Do yourself.

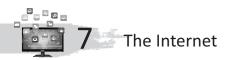

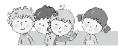

### Exercise

- **A.** 1. network; 2. network; 3. network of networks; 4. Electronic-mail; 5. 15 August, 1995; 6. Transmission Control Protocol; 7. Internet Protocol
- **B.** 1. F; 2. T; 3. F; 4. T; 5. F; 6. T
- C. 1. NETWORK; 2. INFORMATION; 3. BROWSING; 4. MODEM; 5. INTERNET
- **D.** 1. Electronic-mail
  - 2. Internet Service Provider
  - 3. Transmission Control Protocol
  - 4. Videsh Sanchar Nigam limited
- E. 1. Group of computers
  - 2. Paperless method of sending messages, notes etc.

- 3. Newspapers, magazines
- 4. Goods and services
- 5. An electronic device for connecting internet.
- 6. Graphics and multimedia information.
- F. 1. E-mail: It is a paperless method of sending messages, notes, etc.
  - 2. **Online shopping :** It provides goods and services at home of the buyer.
  - 3. Internet browsing : Surfing the internet is like changing the channels with remote control on your TV and go to different sites.
  - 4. **ISP :** Private Internet Service providers have been allowed to Provide internet services to the people.
  - 5. **TCP/IP** : It allows you to access graphics and multimedia information available on the internet.
- **G.** 1. The Internet is a worldwide network of networks.
  - 2. A network is a group of computers connected for exchanging information and sharing equipments.
  - 3. All types of data can be transmitted on the internet using lines, it is also called information superhighway or cyberspace.
  - 4. Internet offers us many things. We can shop by computer through internet.
  - 5. There are some specific equipments :
    - Computer
    - Modem
    - Telephone line
    - Internet connection
  - 6. Search engines are used to search desired information about specific topic from Internet. They are specific websites.

# Fun to Do

Do yourself.